# **WEB(電子)申請を開始される前にご確認ください。**

**WEB(電子)申請は1店舗ずつの申請になりますので、 複数店舗を申請する場合は店舗数分の申請をお願いいたします。 全ての店舗の支援額が決定後、それぞれの店舗の支援金が申請者に振り込まれます。 WEB申請する添付書類は全てPDFファイルにてご準備お願いいたします。** PDFファイルへの変換方法の一例、圧縮ファイルの作成方一例を(A)(B)に記載しております。

#### **※同一事業者からの複数店舗の申請の必要がある場合、WEBで申請では**

#### **1店舗ずつの申請をお願いしております。全ての店舗の支給額が決定後の振り込みとなります。**

 (例)ひろしま飲食会社が紙屋町店、基町店、福山店を申請する場合 ※支援金は1店舗目と同じ口座に振り込みます。各店舗の口座には振り込みません。

1.すべてPDF形式で添付してください。**Excel・Word・JPGなどのファイルはすべてPDFに変換してください。**

2. 1添付につき20MBまでです。超える場合は20MB以内に分割して予備欄を利用してください。

#### **審査に必要な書類を順番にご用意ください。**

### **①事業者用書類 (ア)~(カ) まとめて(結合して)20MB以内**

※20MBを超える場合は2分割して1つのファイルを20MB以内にして添付してください。

#### **②店舗情報書類 (キ)~(ツ) まとめて(結合して)20MB以内**

※20MBを超える場合は2分割又は3分割して1つのファイルを20MB以内にして添付してください。

・①事業者用(ア~カ)、②店舗用(キ~ツ)のデータ をそれぞれ一つのPDFデータにまとめて(結合)くだ さい。 ・表裏あるページもありますので全て読み込んでくださ い。 ア)事業者用チェックシート イ)申請書 ウ)誓約書 エ)法人代表者または個人事業主 の本人確認書類の写し オ)振込先口座の通帳の写し 力) 令和元年または令和2年 の確定申告書 キ)店舗用チェックシート ク)店舗情報シート ケ)飲食店営業許可証の写し コ)要請前の営業時間を証明する書類 サ)◎店舗の外観写真 シ)◎店舗の内観写真 ス)計算書 セ)◎「広島積極ガード店」のステッカーと 「新型コロナ感染症対策取組宣言店」の宣言 書の掲示している写真 ソ)◎酒類のメニュー表の写真 タ)◎カラオケ設備の写真 チ)令和元年または令和2年の確定申告書の6

## **添付書類の提出方法**

### **■PDFファイルで提出する方法(推奨)**

#### ①事業者用.pdf を添付 ②店舗用.pdfを添付

アイコン例

 **PDFファイル以外での提出はご遠慮ください。**

 **PDFファイル以外のデータを添付されるとシステムに不具合が起こるケースがございます。**

 **※iphone,iPADで撮影した画像(拡張子HEIC、jpeg)はWINDOWS用PDFに変換して開けるように変換してください。**

 **(まったく開けない、文字化け発生の報告がございます。)**

審査上必要な書類が不足する場合は、追加で提出していただきます。

審査上、必要がないファイルは添付不要です。

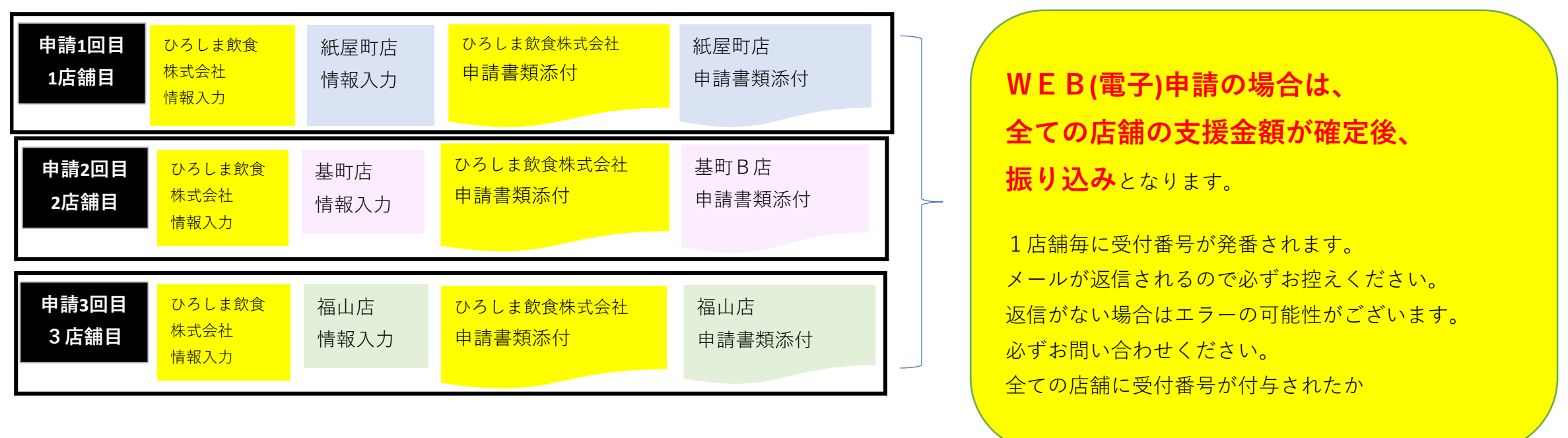

## WEB (電子) 申請に登録する添付ファイルについて

・1ファイルのPDFが20MB以上になった場合、20MB 以内に分割して予備の項目に添付してください。

PDF

月の売上高の内訳がわかる資料

ツ)対象月(6月)の売上に係る売上帳簿の写

し

## ■ZIPファイル (圧縮ファイル) で提出する方法

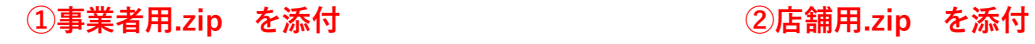

# **(A)JPEGファイルをPDFに変換する方法(一例)**

zipファイル

### 例1・スマートフォン等からPDFファイルにする

➡ ➡ PDFへの変換アプリなどがありますので、ご活用ください。

#### 例2・パソコンのExcel、WordからPDFファイルにする

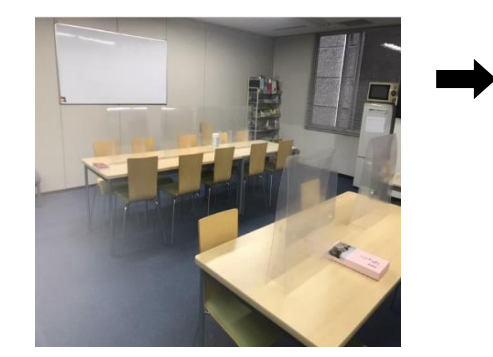

# **(B)Excel・WordファイルをPDFに変換する方法 (一例)**

- 1. PDF化したいファイルを開きます。
- 2.「ファイル」のタブをクリックします。
- 3.「名前をつけて保存」を選択します。
- 4. 保存先のフォルダ等を選択します。
- 5. ファイル名を指定し、ファイルの種類から「PDF」を選択します。
- 6. 保存ボタンを押します。

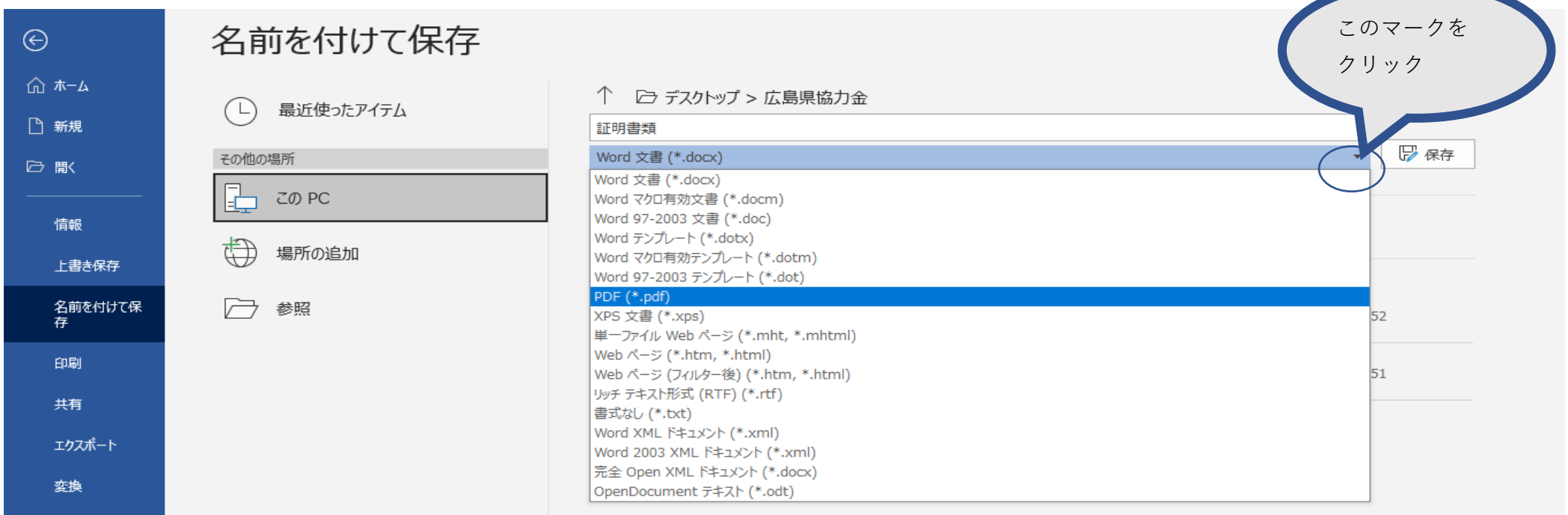

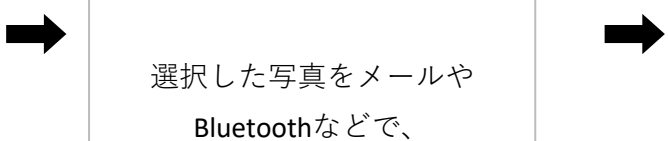

写真を選択

パソコンに共有

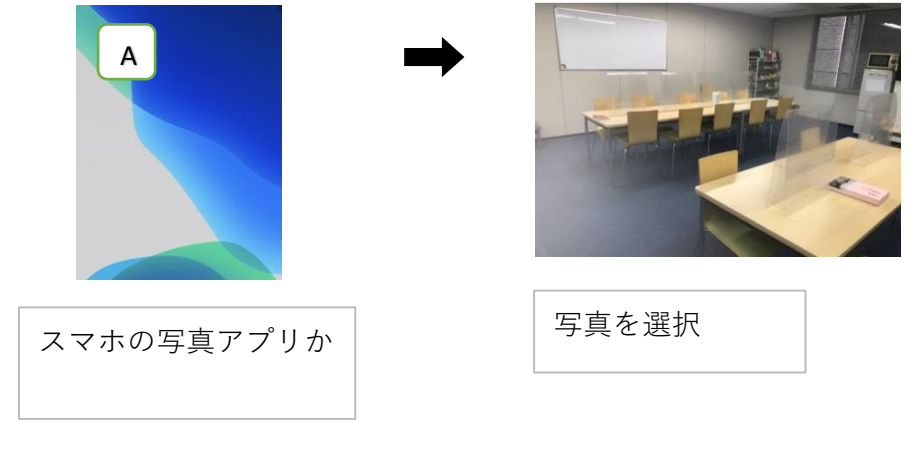

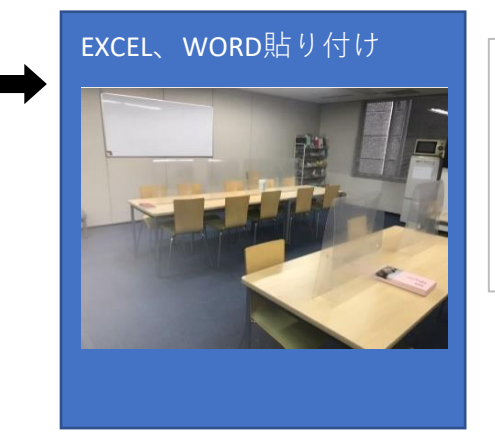

①Excel、Wordに画像を貼り付け ②Excel、Word文章として保存 ③(B)PDF変換手順へ

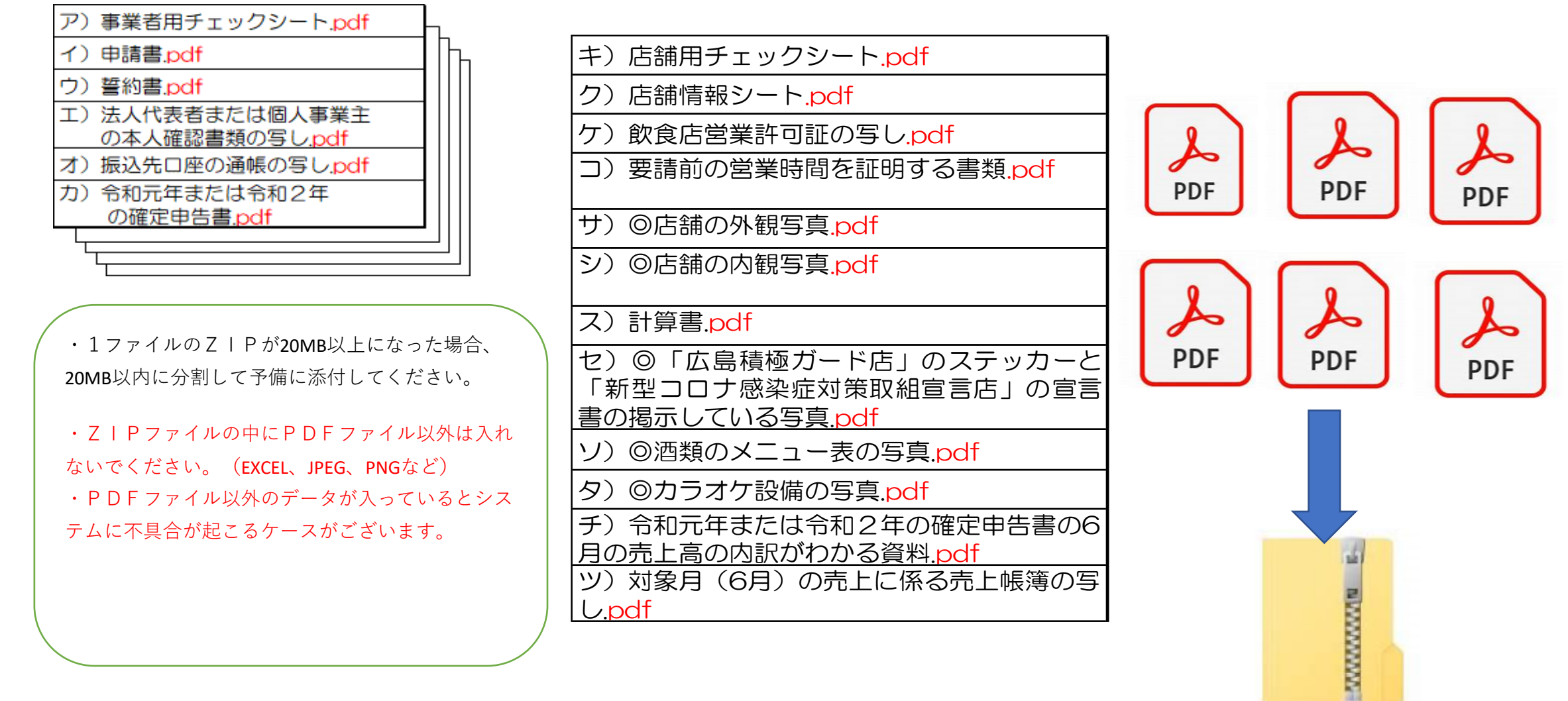